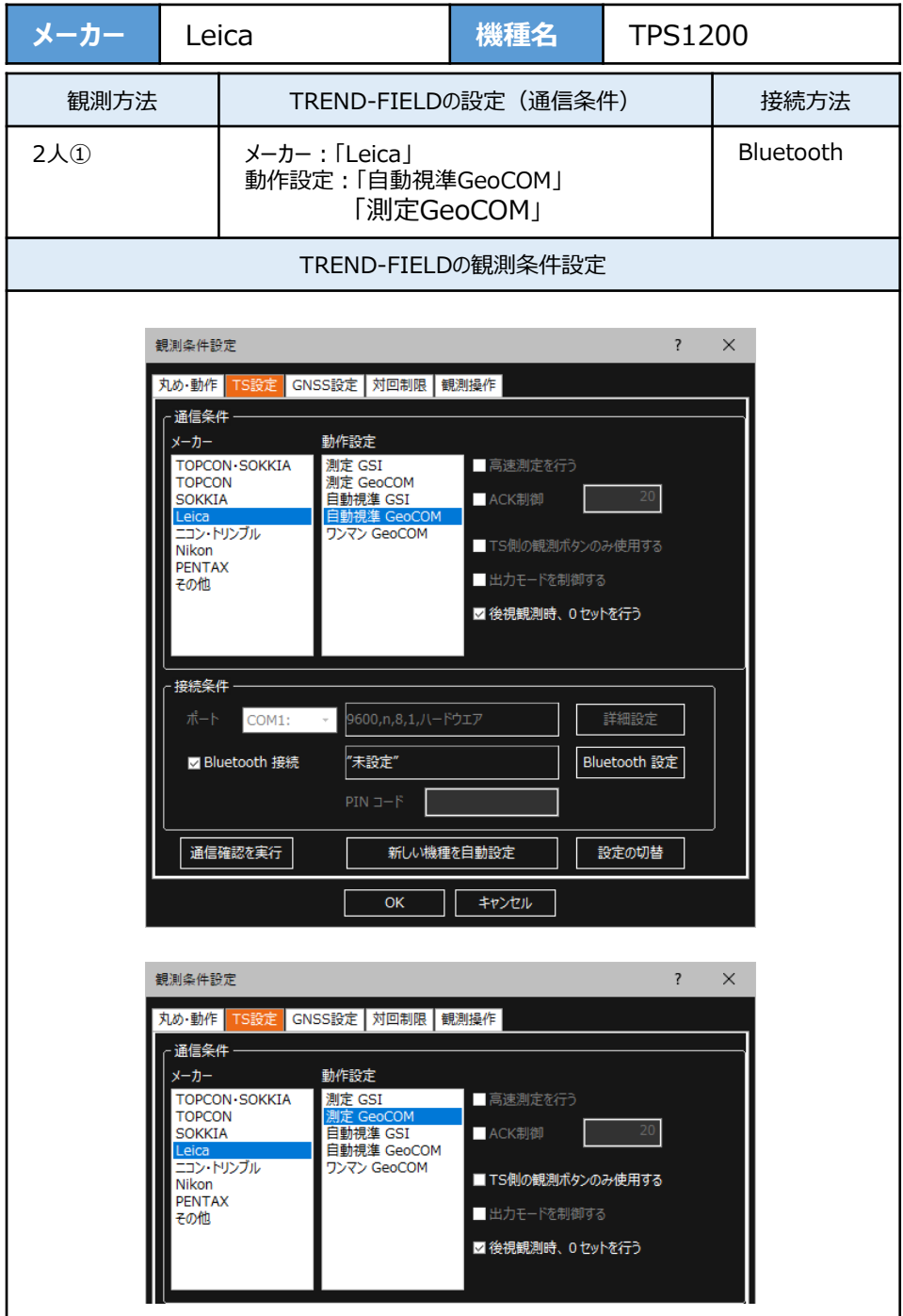

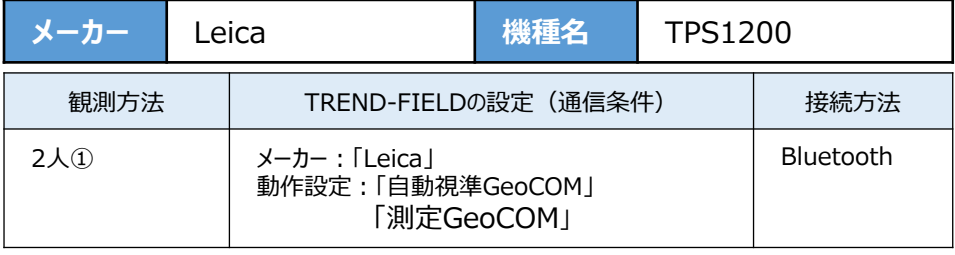

**1**[設定]を選択します。

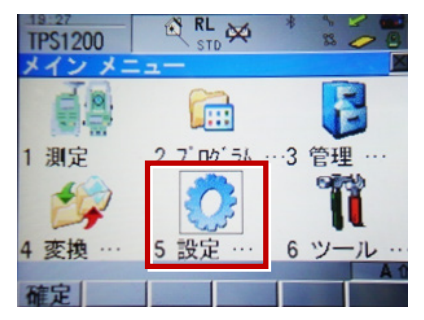

**2**[通信設定]を選択します。

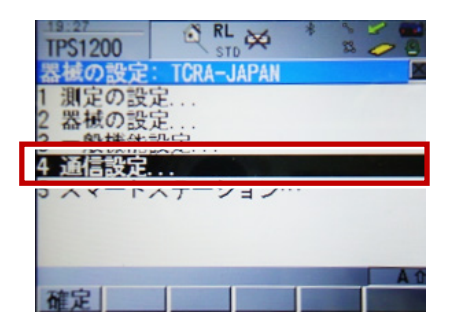

3「GSI出力」[編集]を選択します。

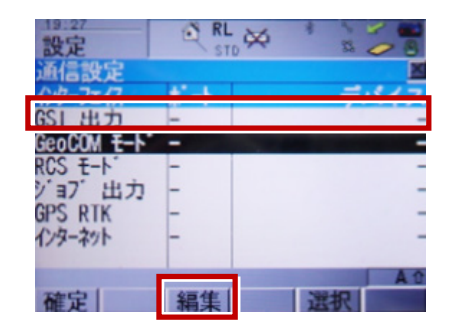

**4** 次のように設定して[確定]を選択します。 インターフェイス使用:「ハイ」 ポート:「ポート3(BT)」 プロトコル:「なし」 GSIフォーマット:「GS18測定」「GS16測定」

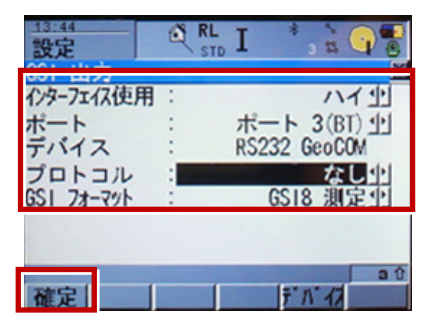

**5** [GeoCOMモード] [編集]を選択します。

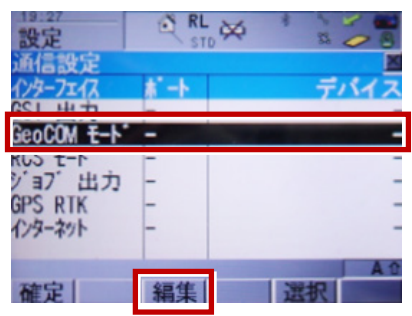

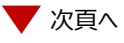

**6** 次のように設定して「デバイス] を選択 │ 9 [確定] を選択します。 します。 インターフェイス使用:「ハイ」 ポート:「ポート3(BT)」 デバイス:「RS232 GeoCOM」 プロトコル:「RS232 GeoCOM」  $RL$   $I$  $\overline{\mathbf{S}}$ 設定  $\overline{m}$ 心外7x亿使用: ハイサ ポート : ポート 3(BT) 00 デバイス RS232 GeoCOM RS232 GeoCOM プロトコル

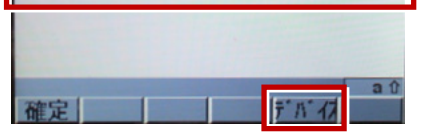

**7** 「RS232 GeoCOM】「編集]を 選択します。

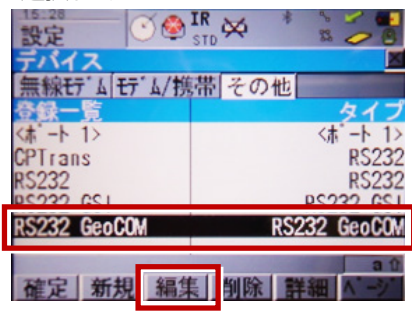

**8** 赤枠部を、「TREND-FIELD」と合わせ、 [登録] を選択します。

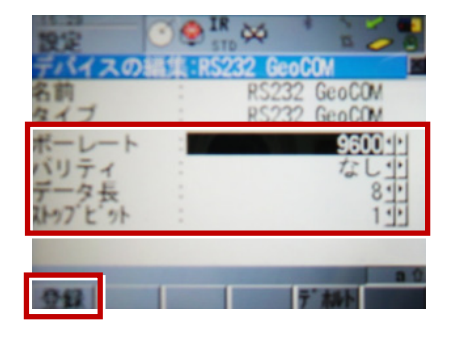

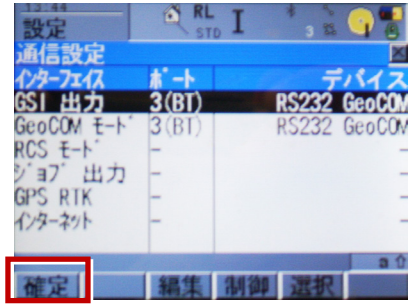